### Certificate of Financial Management Training

Before the debtor may be discharged, they must successfully complete a U.S. Trustee approved Financial Management Training Program and file the certificate of completion with the Court. The Certificate must be filed no later than 60 days after the first date set for the §341 Meeting of Creditors. Failure to timely file the Certificate may result in the debtor's case closing without a discharge. Should the debtor wish to reopen the case for the purpose of filing the Certificate at a later date in order to receive a discharge, additional fees will be owed to the Court.

The Certificate of Financial Management Training is filed as a separate document. The instructions are as follows:

**Step 1** Click **Bankruptcy** on the Main Menu Bar.

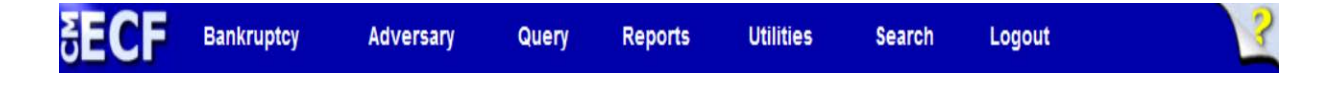

**Step 2** Select the **Misc/Other** Category

## **Bankruptcy Events**

Open BK Case **Open Involuntary Case** Appeal **Motions/Applications** Answer/Response... Plan Misc/Other **Notices** Claim Actions.... **Batch Filings** File Claims Creditor Maintenance... Judge/Trustee Assignment Case Upload

**Step 3** Enter your case number and click **Next**.

# **Miscellaneous Case Number** 1:02-bk-12345

Clear

Next

### **Step 4** Select **Financial Management Course** event and Click **Next**.

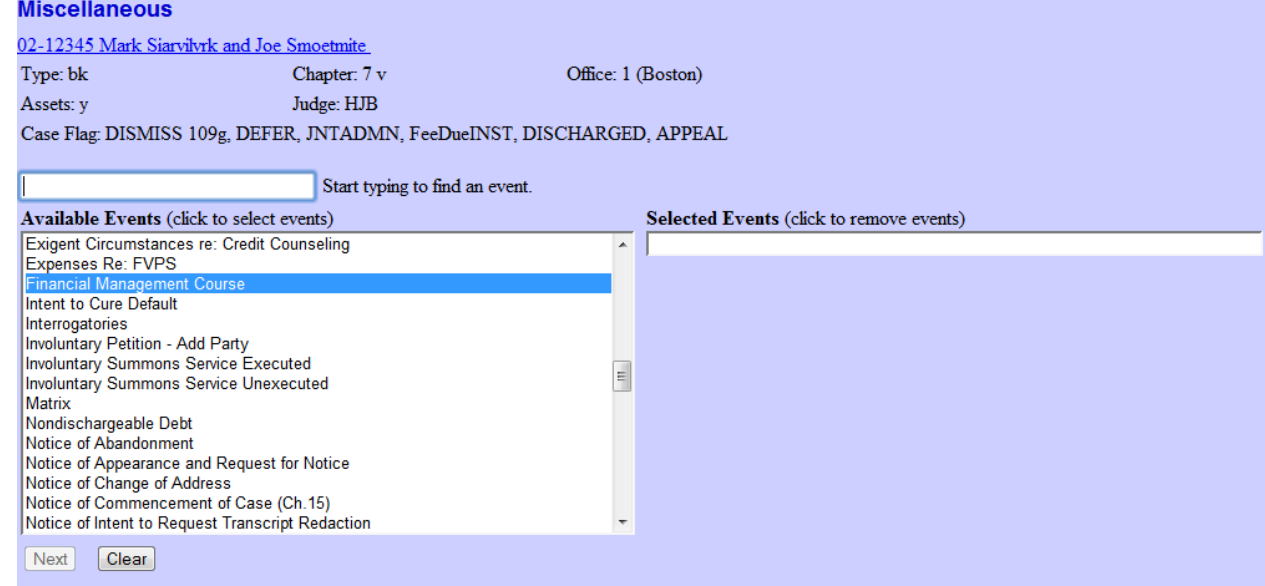

- **Step 5** Click **Next** at the Joint Filing with Other Attorney screen
- **Step 6** Select your client from the box and click **Next**.
- **Step 7** Browse and attach your Certificate of Financial Management Training and Click **Next**.

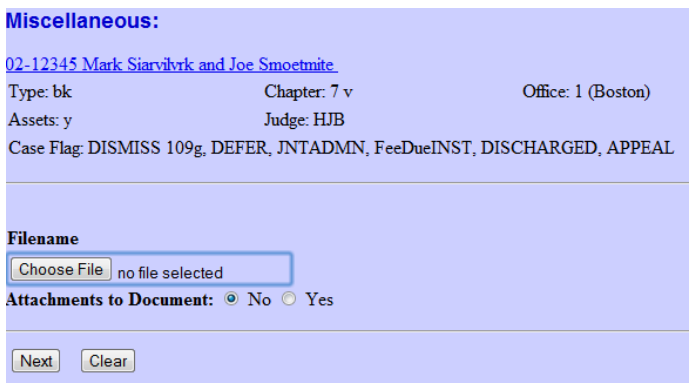

- **Step 8** To make certain you are about to associate the correct PDF file for this entry, right click on the filename with your mouse and select Open and check the document.
- **Step 9** Close Adobe Acrobat by clicking on the control box in the upper right hand corner of the window. If the document is correct, click open and the path will

populate under Filename. Click **Next** to continue.

#### **Step 10** Proofread your entry and click **Next**.

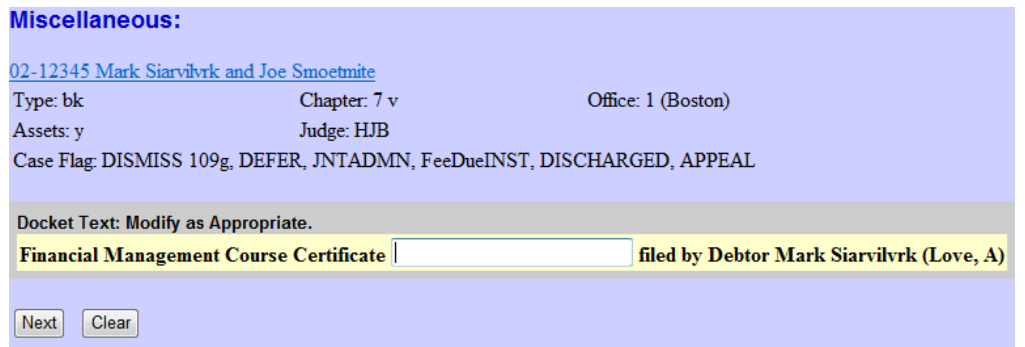

**Step 11 Final Text.** Proofread this screen carefully and click **Next.**

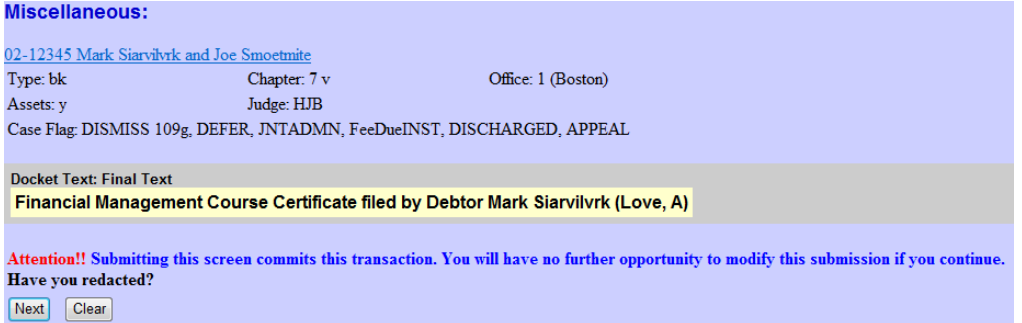

**Note:** This is your final opportunity to review the docket text and make any corrections necessary. Click the browser **Back** button at the top of the screen to return to the needed screen to make corrections or click on **Bankruptcy** and start over.

> Clicking **Next** commits the transaction to the database and can no longer be modified by you.

**Step 12** The **Notice of Electronic Filing** screen displays. This Notice of Electronic Filing screen verifies the filing has been sent electronically to the court's database.

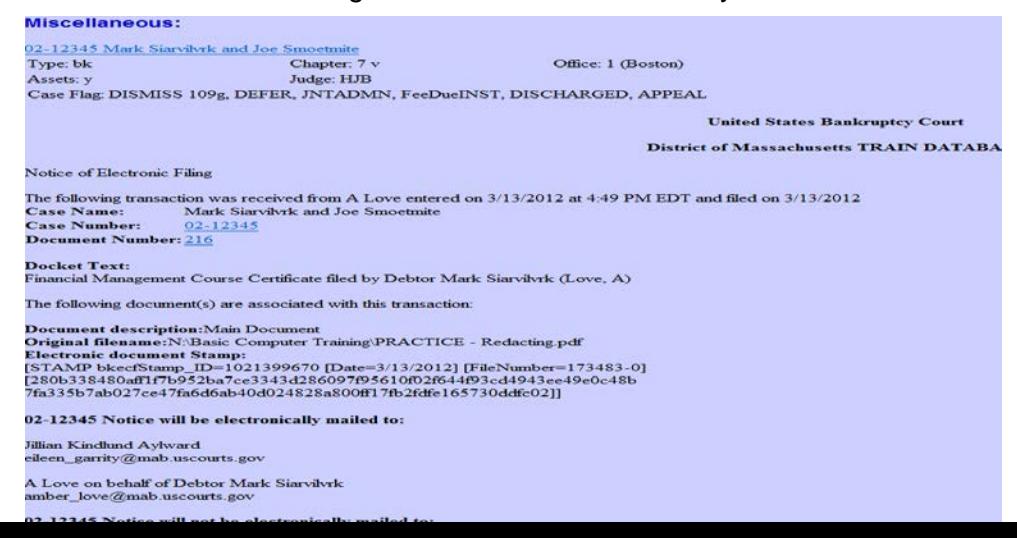